# 【非会員→会員へ変更する場合】

1.ホーム画面右「個人設定」をクリック

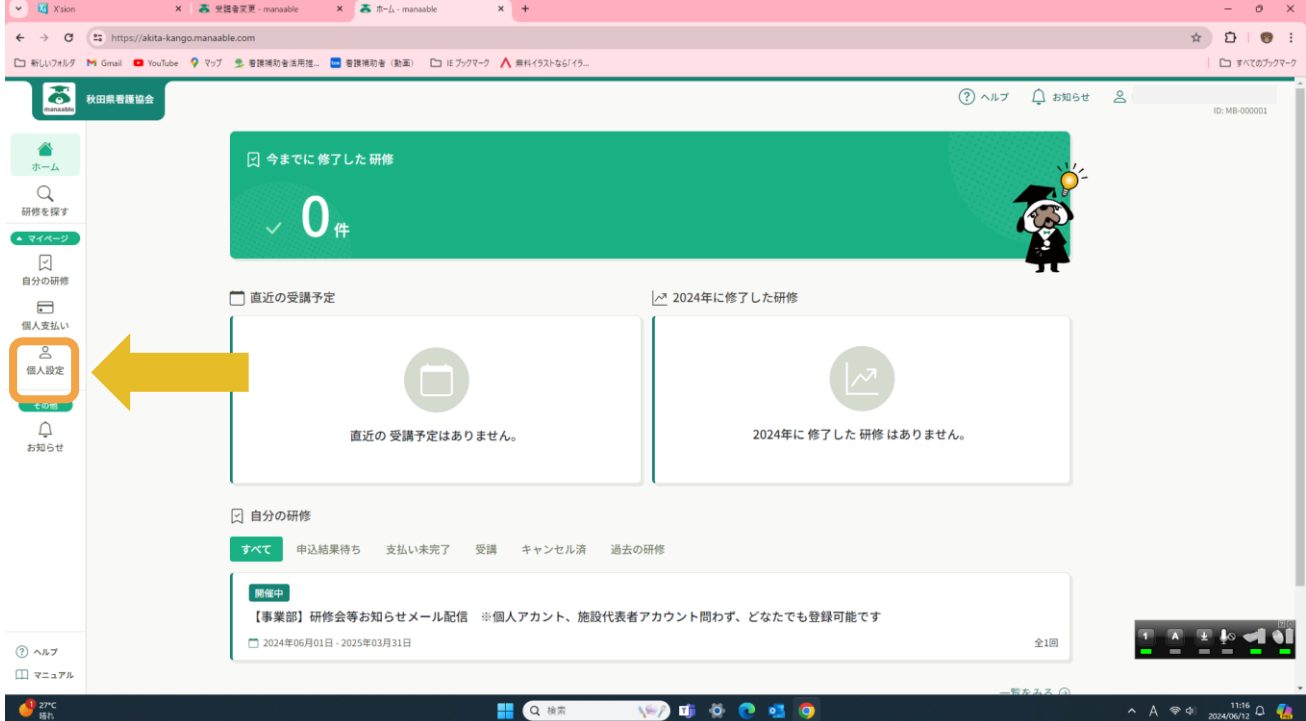

## 2.「施設情報」の変更をクリック

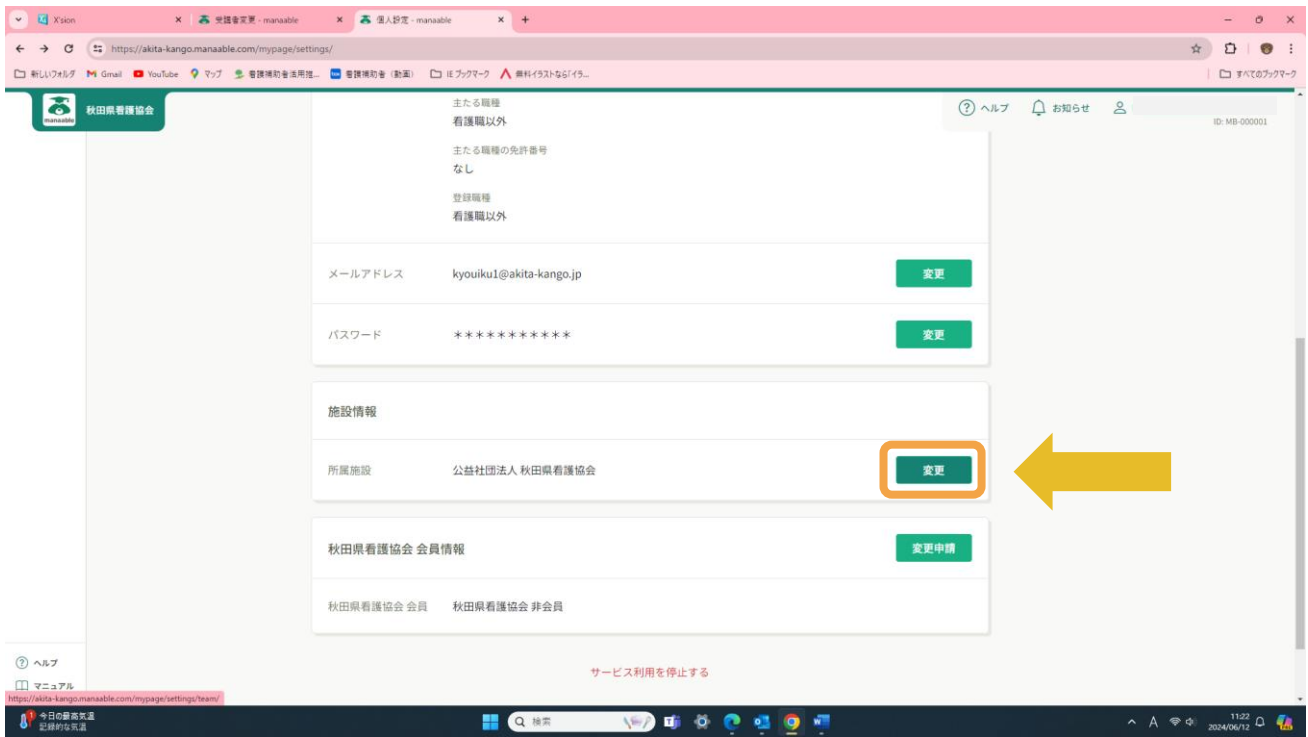

### 3.「施設を選択」をクリック

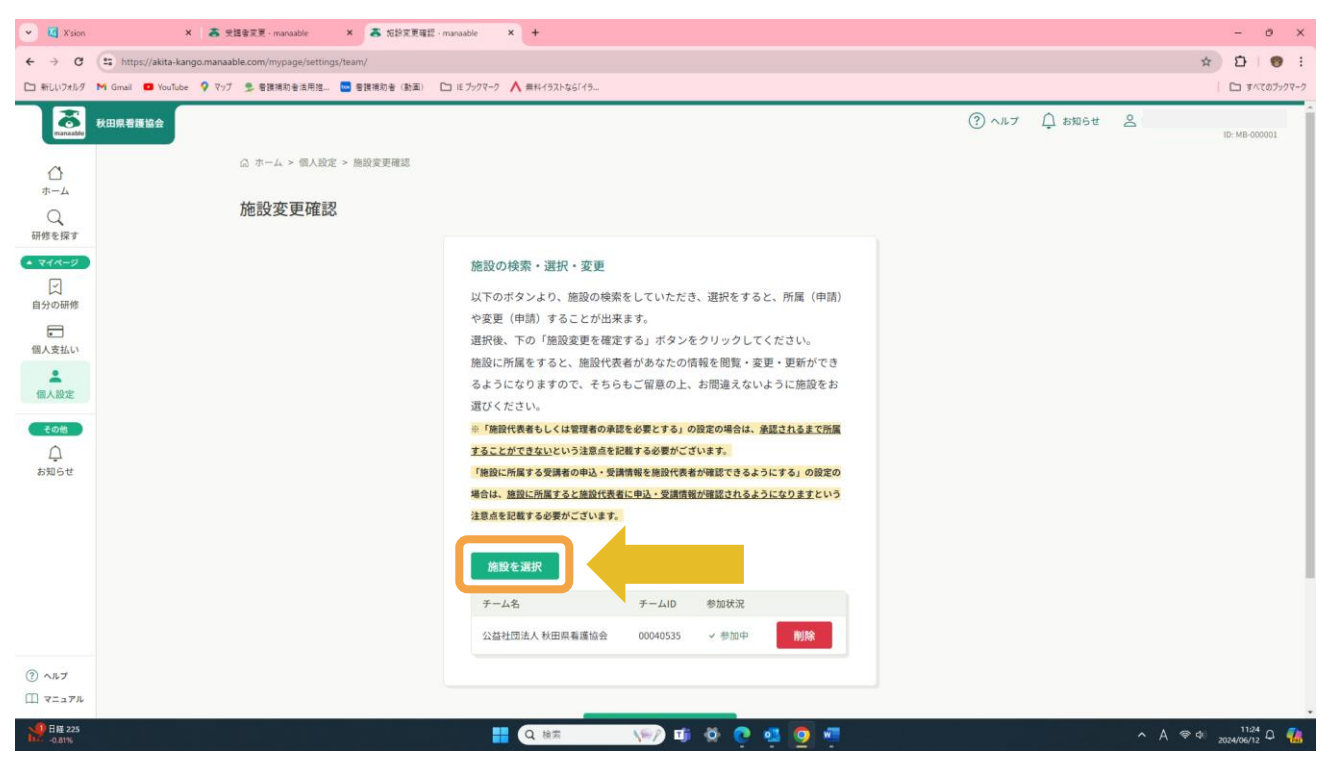

#### 4.所属施設を選択 〈例〉中通総合病院と入力 選択後、確定をクリック

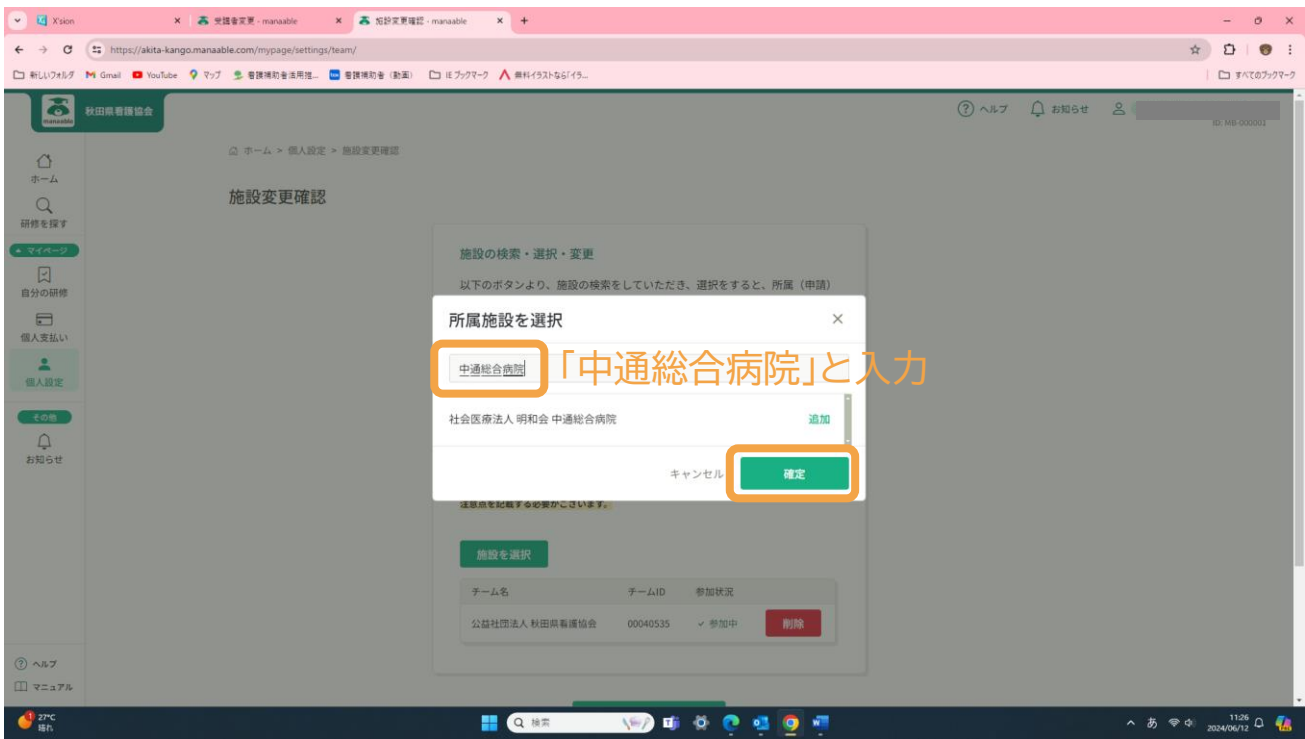

※個人設定へ戻る

## 5.「秋田県看護協会 会員情報」をクリック

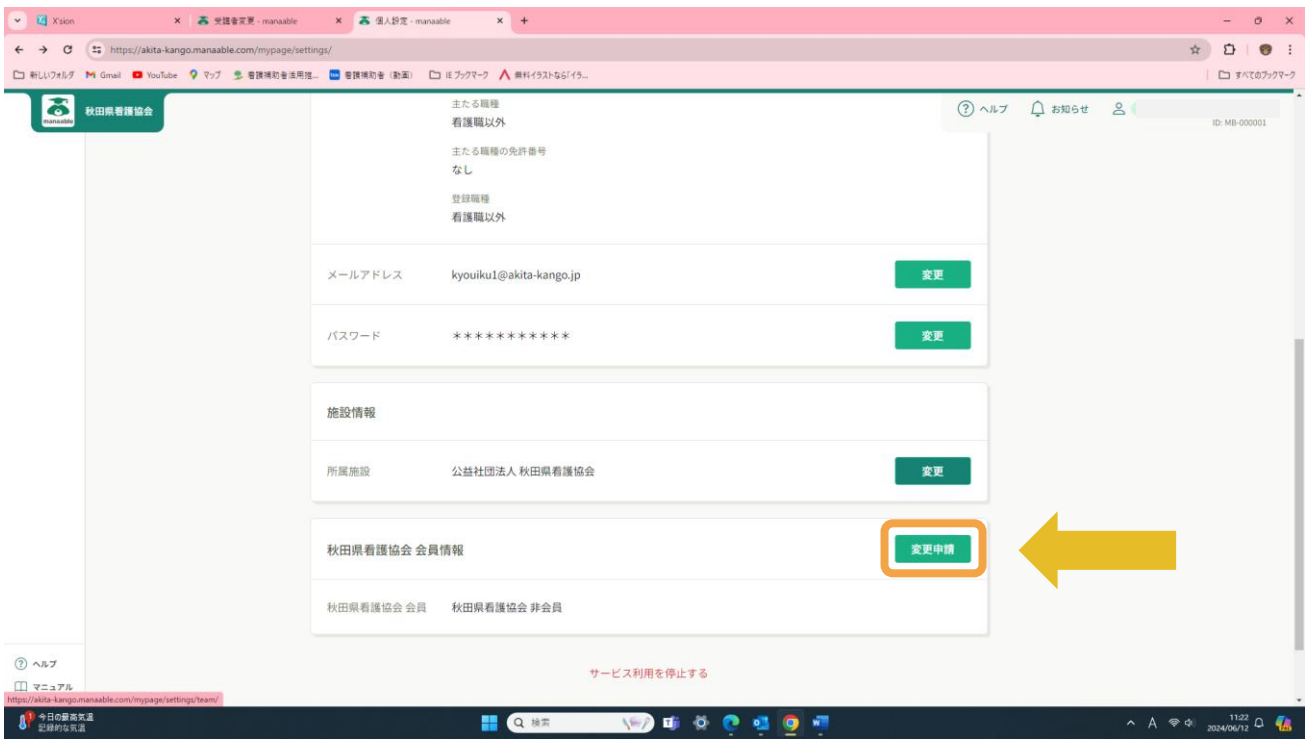

6.「照合情報」画面へ 「生年月日」、「日本看護協会会員№(8 ケタ)」、「県協会会員№(6 ケタ)」 を入力後、「確認画面」をクリック

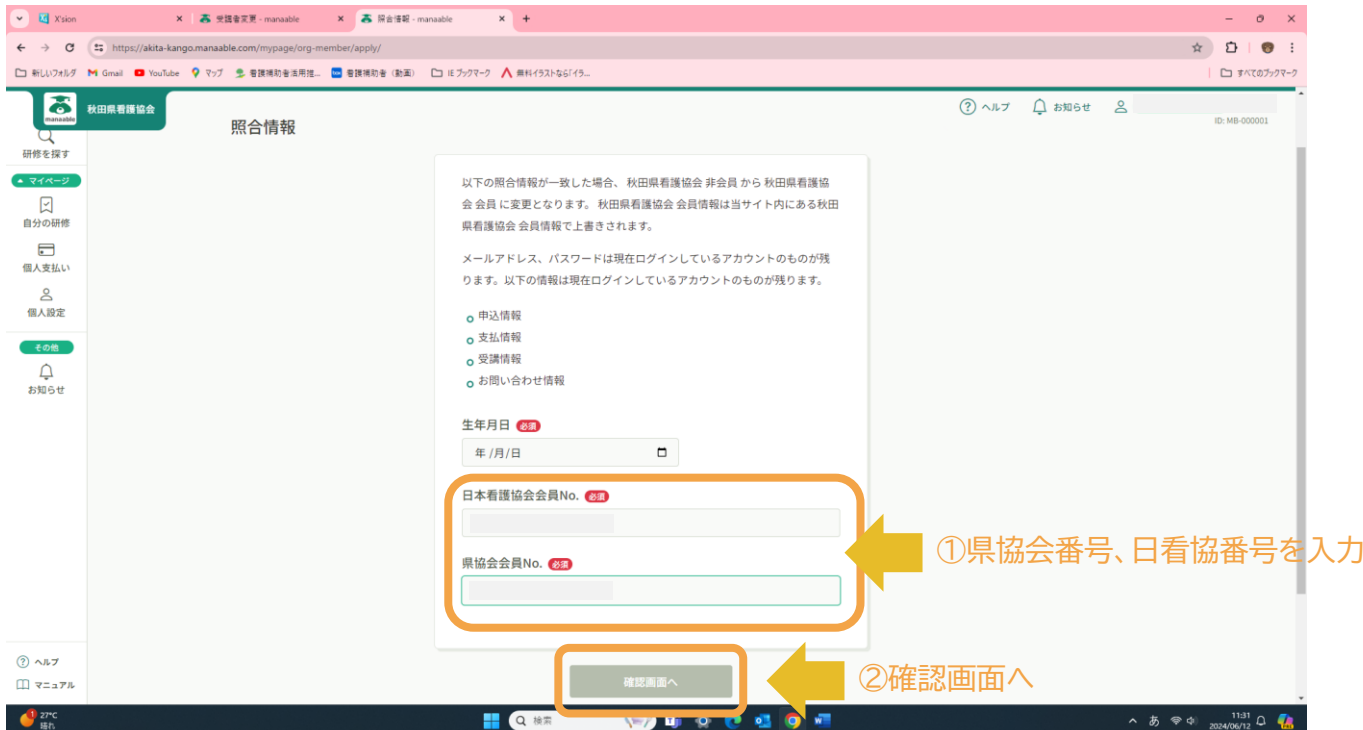

※確認後、変更申請をしてください。会員番号がわからない場合は、秋田県看護協会へご連絡ください。